# Come configurare le macro per passare dalla modalità Diffusore alla modalità Traccia relatore e viceversa  $\overline{\phantom{a}}$

## Sommario

Introduzione **Prerequisiti Requisiti** Componenti usati **Configurazione** Configurazione degli endpoint **Verifica** Risoluzione dei problemi

## Introduzione

In questo documento viene descritto come attivare un pulsante con tecnologia Macro che attiva le modalità SpeakerTrack e PresenterTrack in Periferiche room WebEx.

## **Prerequisiti**

### **Requisiti**

Cisco raccomanda la conoscenza dei seguenti argomenti:

- Configurazione di base della posizione 60 (P60) e della configurazione quad-camera.
- Configurazione di base di WebEx Room Devices.
- Conoscenze minime sui comandi API (Application Programming Interface).

#### Componenti usati

Le informazioni fornite in questo documento si basano sulle seguenti versioni software e hardware:

- Collaboration Endpoints (CE) 9.15.
- Qualsiasi versione del software cloud.

## **Configurazione**

### Configurazione degli endpoint

Passaggio 1. Accedere all'interfaccia Web del dispositivo.

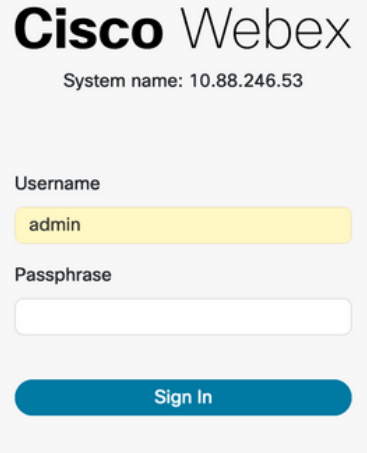

Passaggio 2. Passare a Personalizzazione > Editor macro.

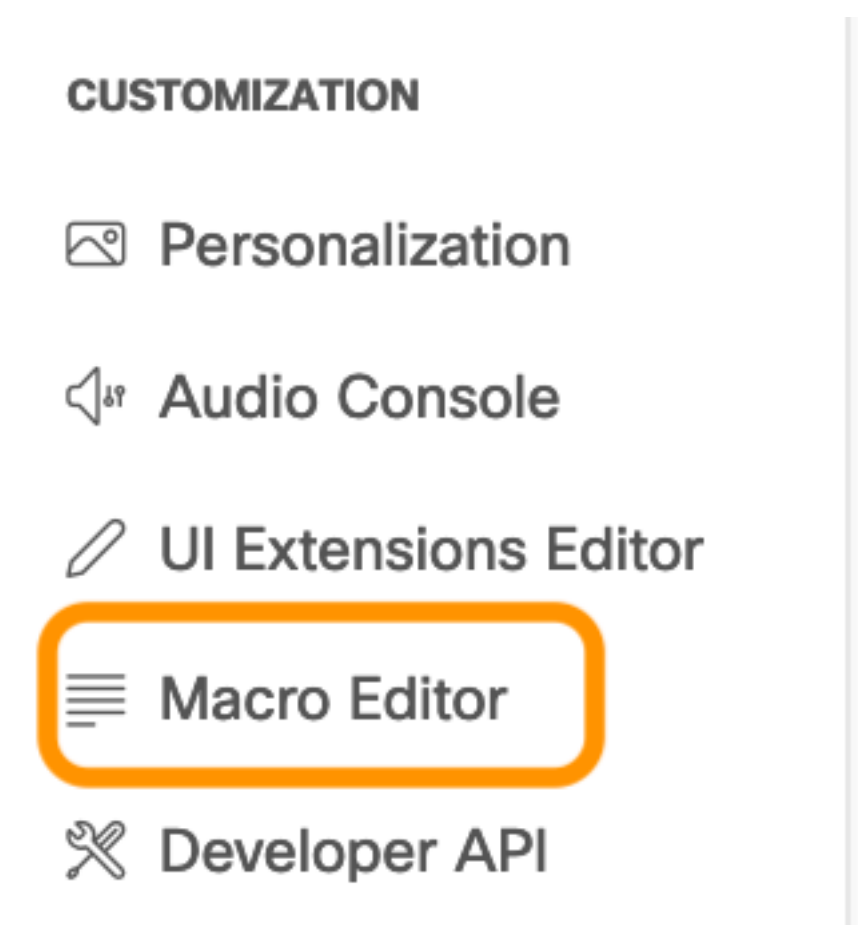

Passaggio 3. Nel menu Macro, selezionare Crea nuova macro.

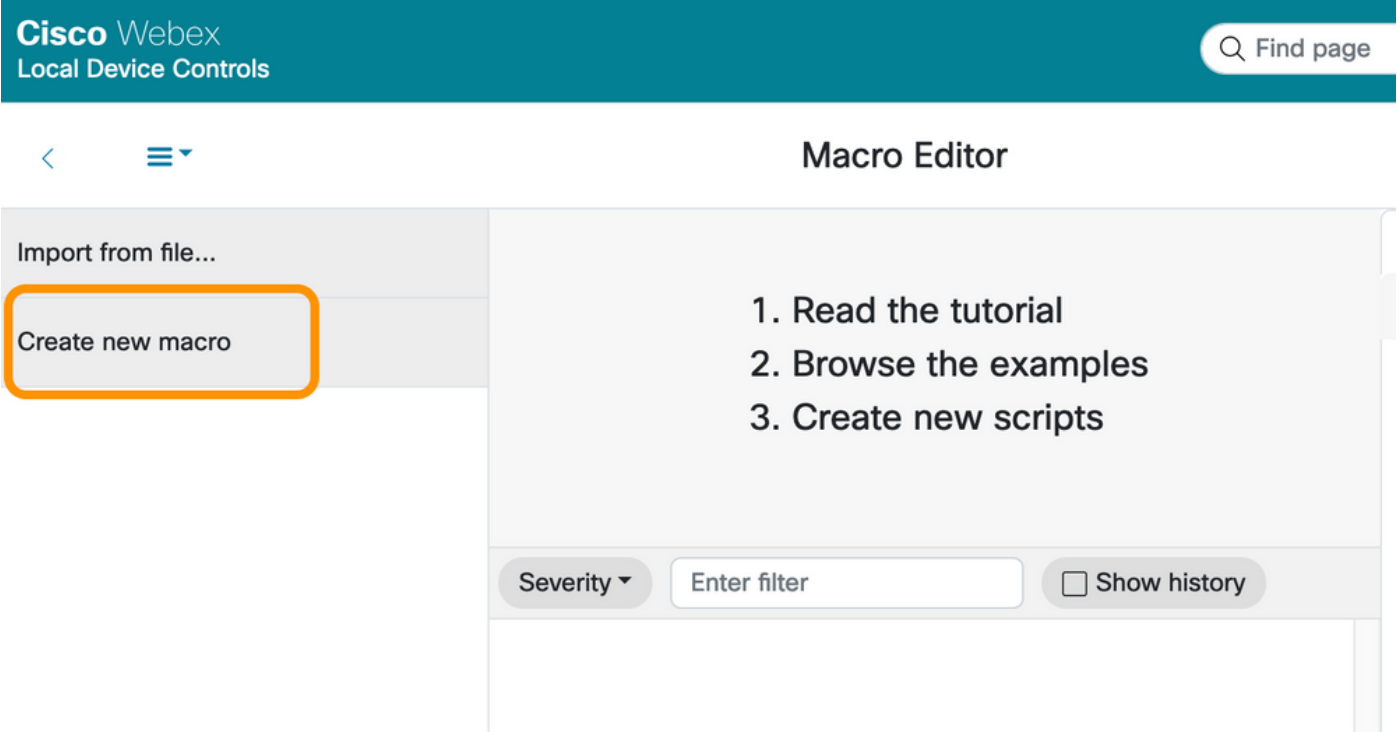

Nota: Se viene visualizzato l'errore Macro disattivate sul sistema, selezionare Attiva macro.

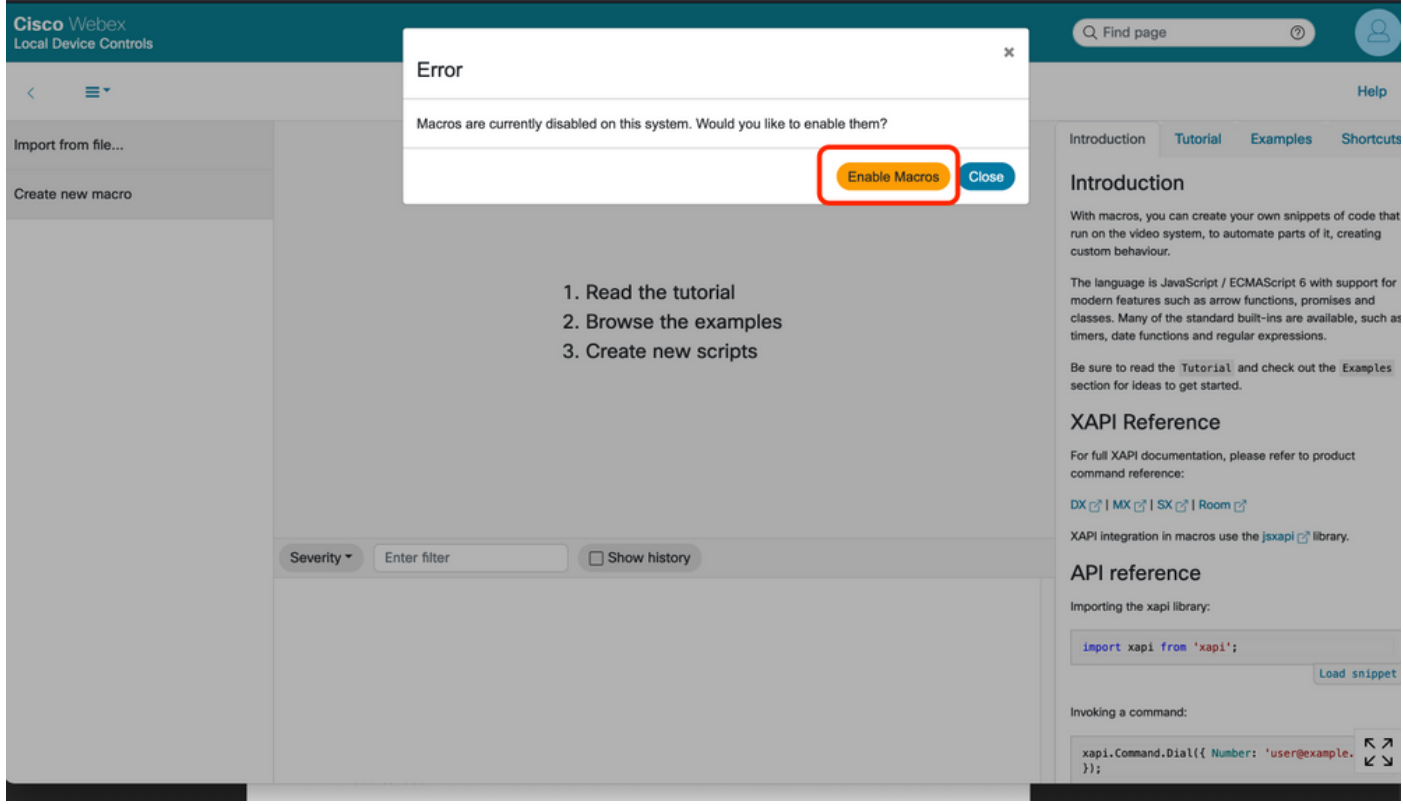

Fase 4. Quando le macro sono attivate, viene creato un nuovo file, come mostrato nell'immagine seguente:

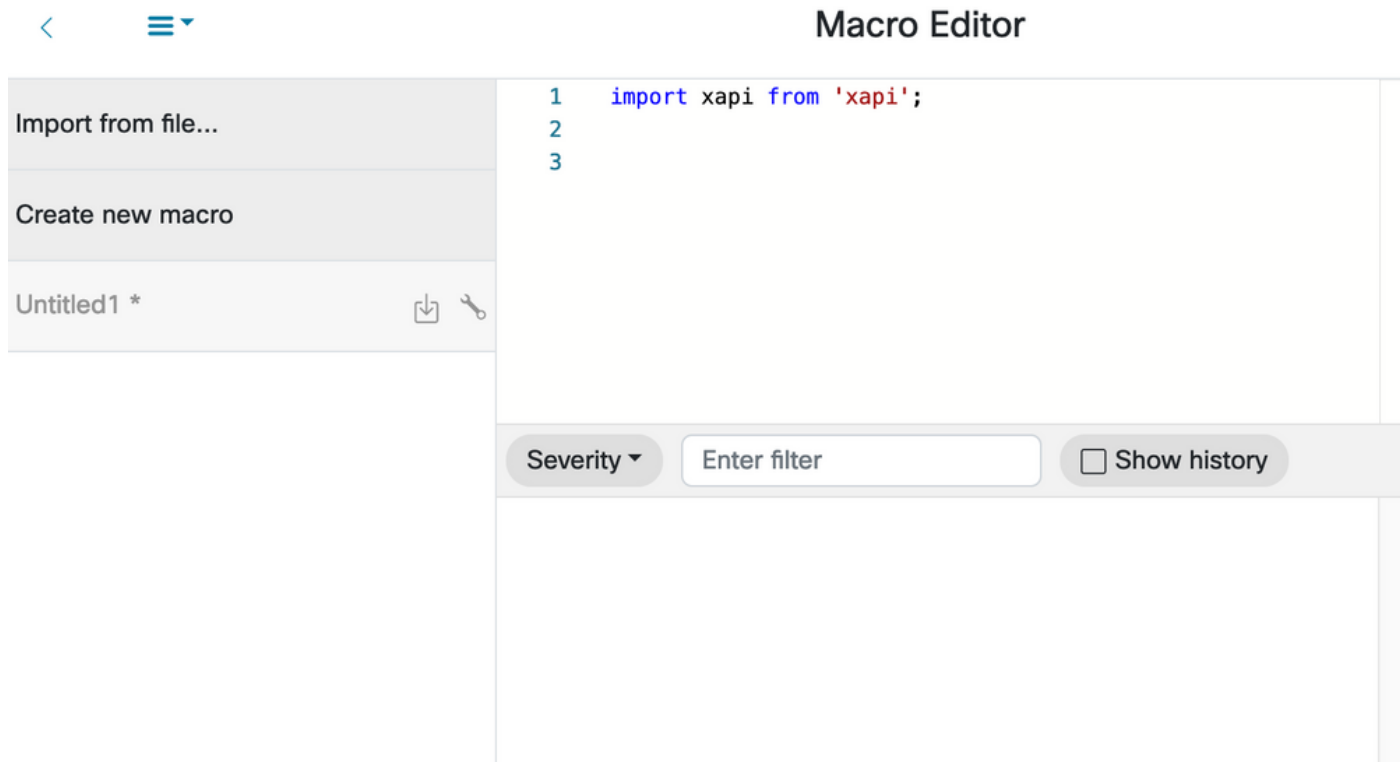

Passaggio 5. Copiare e incollare il codice successivo:

```
import xapi from 'xapi'; const presenterTrackConnectorID = 2; function handleError(error){
console.log('Error:', error); } function changeCameraInput(){ xapi.command('Video Input
SetMainVideoSource', { ConnectorId: presenterTrackConnectorID, }).catch(handleError); } function
enablePresenterTrack(){ xapi.command('Cameras PresenterTrack Set', { Mode: 'Follow',
}).catch(handleError); } function enableSpeakerTrack(){ xapi.command('Cameras SpeakerTrack
Activate').catch(handleError); } function presenterTrackChanger(event){ if(event.PanelId ===
'PresenterMode'){ xapi.status .get('Cameras PresenterTrack Status') .then((value) => {
//console.log(value); if(value === 'Off'){ changeCameraInput(); enablePresenterTrack();
console.log('Presenter Track Enabled'); }else{ enableSpeakerTrack(); console.log('Speaker Track
Enabled'); \} ); \} xapi.event.on('UserInterface Extensions Panel
Clicked',presenterTrackChanger);
```
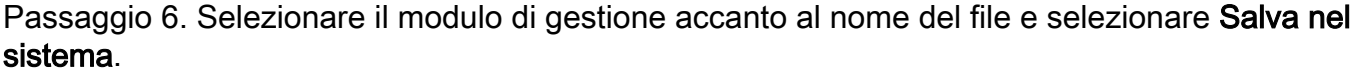

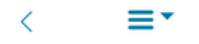

### **Macro Editor**

 $\sim$ 

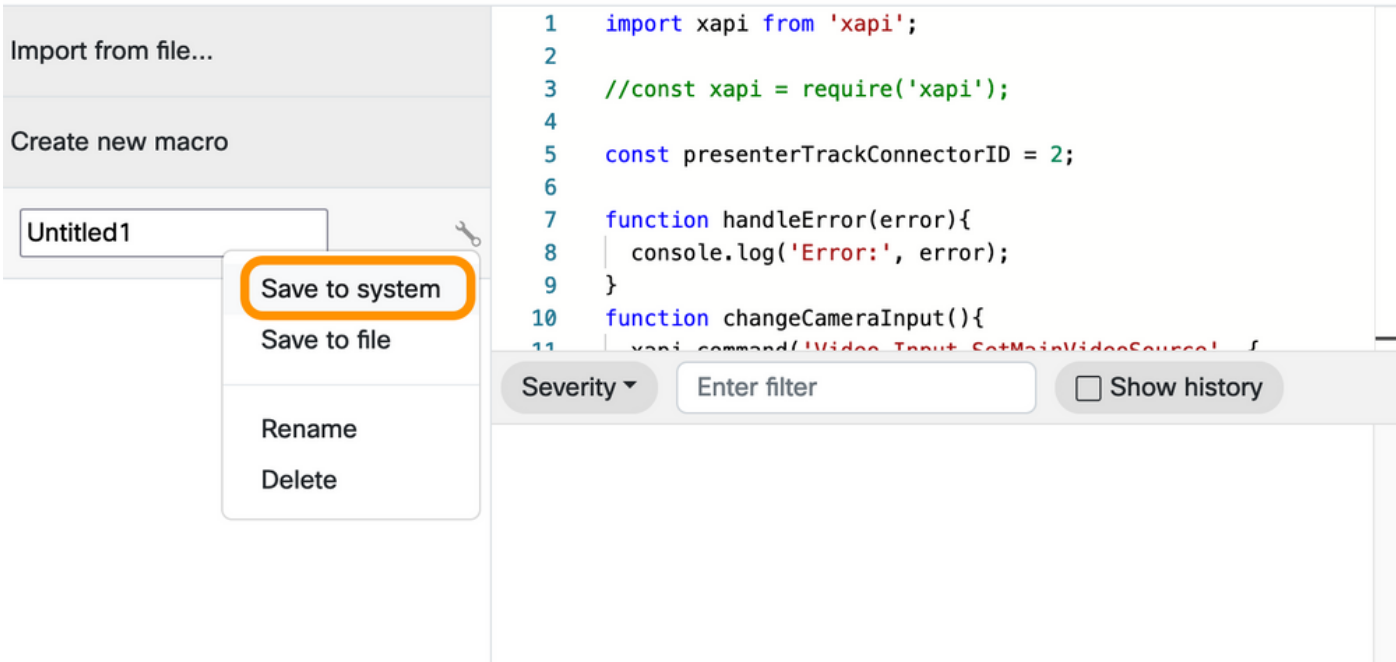

Passaggio 7. Passare a Personalizzazione > Editor estensioni interfaccia utente.

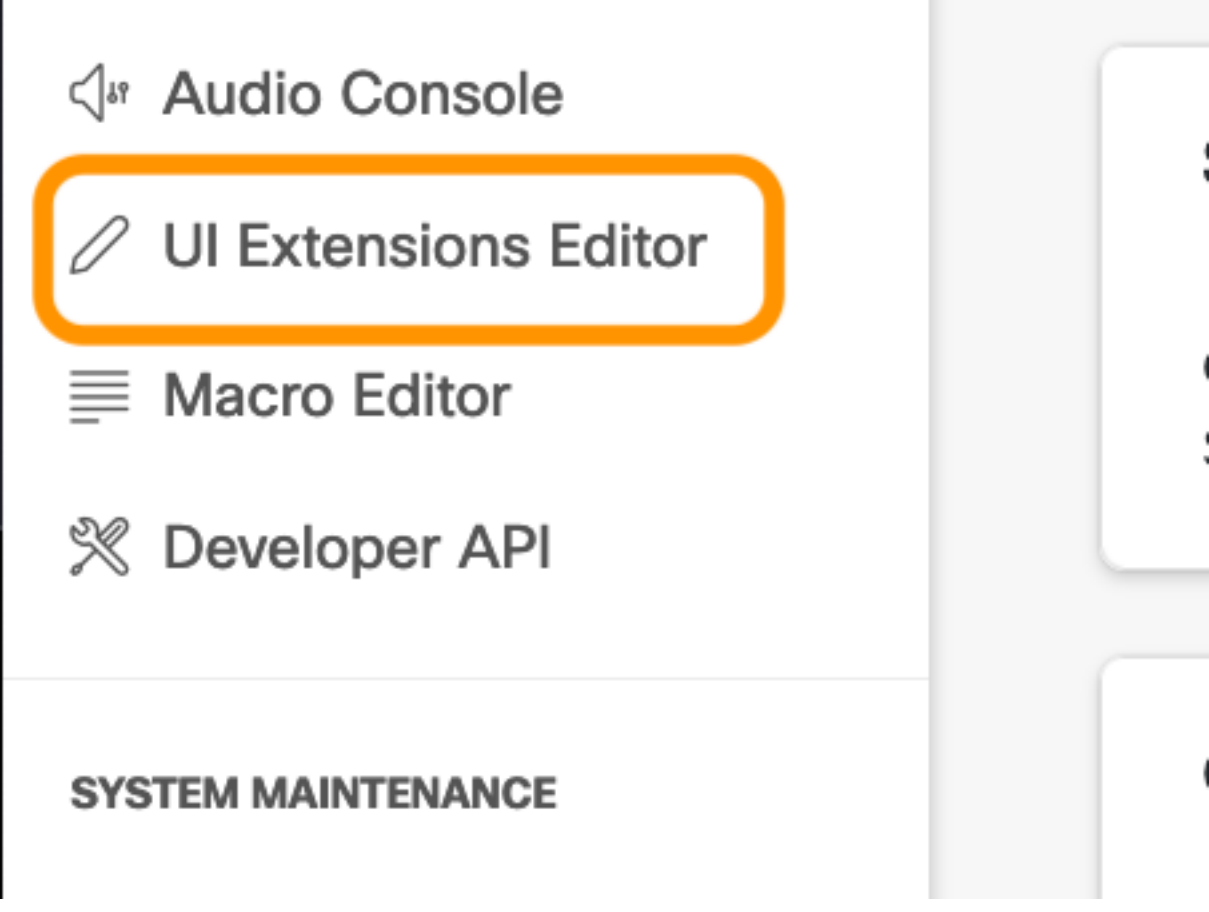

Passaggio 8. Per creare il pulsante, selezionare Nuovo.

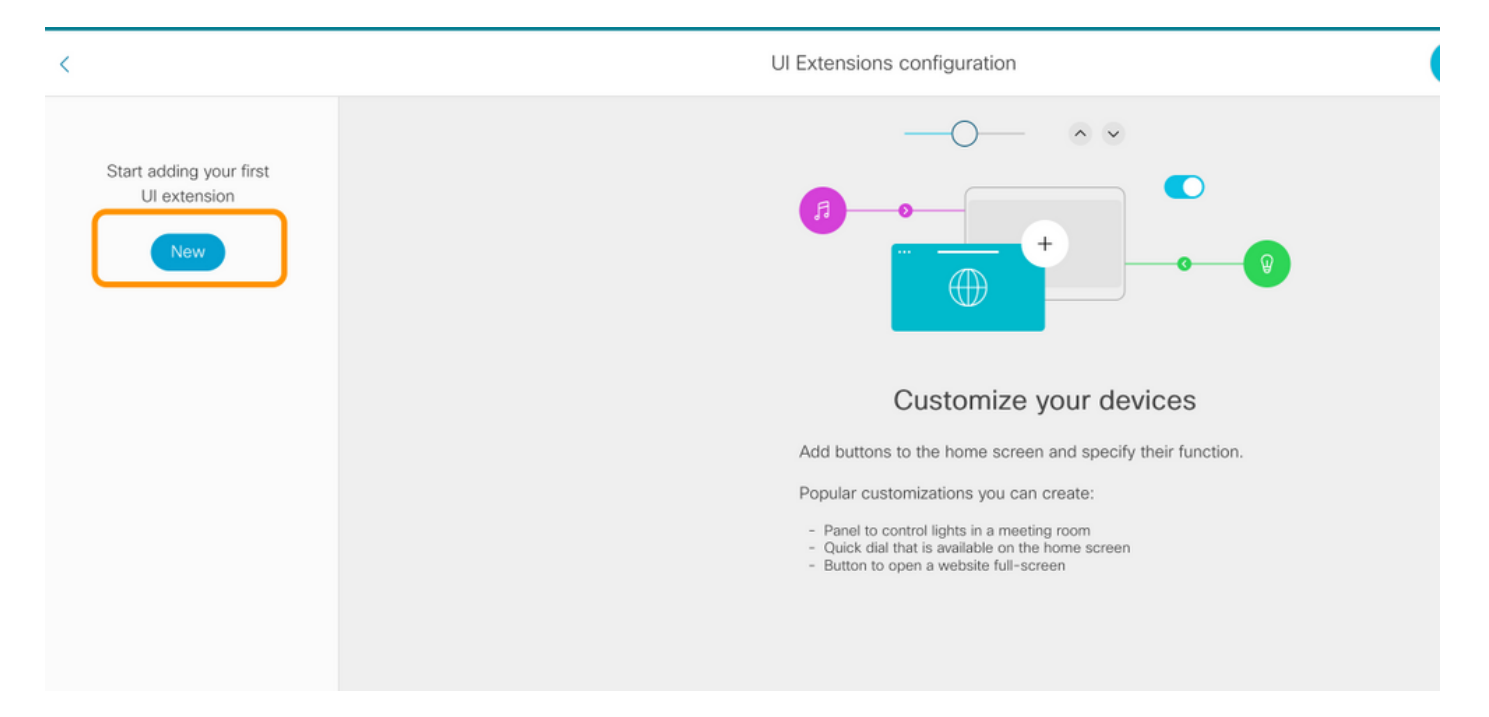

#### Passaggio 9. Selezionare Add dalla sezione Action Button.

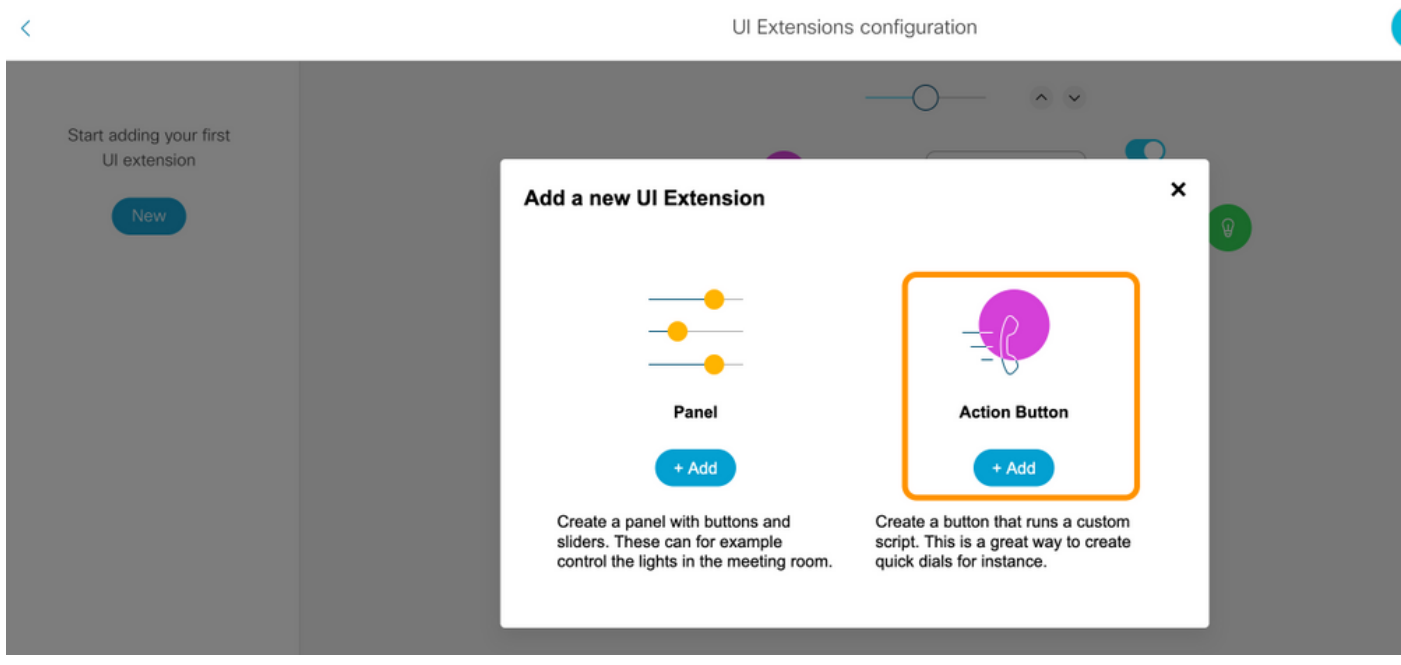

Passaggio 10. Una volta creato il pulsante, è sufficiente personalizzarlo. Nella sezione Proprietà selezionare la configurazione successiva:

ID ModalitàPresentatore Nome MODALITÀ Visibilità **Pulsante** Sempre Icona Telecamera

#### Informazioni su questa traduzione

Cisco ha tradotto questo documento utilizzando una combinazione di tecnologie automatiche e umane per offrire ai nostri utenti in tutto il mondo contenuti di supporto nella propria lingua. Si noti che anche la migliore traduzione automatica non sarà mai accurata come quella fornita da un traduttore professionista. Cisco Systems, Inc. non si assume alcuna responsabilità per l'accuratezza di queste traduzioni e consiglia di consultare sempre il documento originale in inglese (disponibile al link fornito).